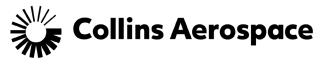

## **Pulse Secure Remote Access for Personal Devices**

This website is used to access resources with a computer system that is not a company-owned asset, such as your home computer.

- 1. Open a web browser.
- 2. Visit the appropriate VPN site based on your location and computer operating system.
  - a. If you are on a Windows-based computer, use the link below that is closest to your location:
    - i. United States: https://vpn-us.ra.rockwellcollins.com
    - ii. London: https://vpn-ld5.ra.rockwellcollins.com
    - iii. Frankfurt: https://vpn-fr7.ra.rockwellcollins.com
    - iv. Singapore: https://vpn-sg3.ra.rockwellcollins.com
  - b. If you are on a Mac, use this link
    - i. <u>https://vpn-ch3.ra.rockwellcollins.com</u> (supports US, Mexico, India, & France)
- 3. Log in to Pulse Remote Access.
  - a. Enter your username and password.
  - b. Choose your primary office (Non-Company Asset selection) from the dropdown.

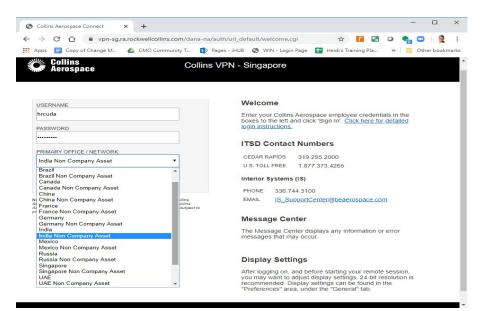

- c. Click Sign In.
- d. Follow the DUO prompts.

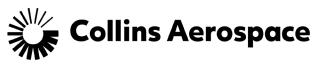

| Collins<br>Aerospace           | Collins                         | s VPN - U.S.     |  |
|--------------------------------|---------------------------------|------------------|--|
|                                | Choose an authentication method |                  |  |
| Me Collins                     | Duo Push RECOMMENDED            | Send Me a Push   |  |
| 🦗 Aerospace                    | Call Me                         | Call Me          |  |
| What is this? If<br>Need help? | Passcode                        | Enter a Passcode |  |

4. Enter your PC number in the Terminal Sessions box and click Launch.

| Rockwell Collins Connect - Home × +                                                                                                    | - 0                                                                                              | ×    |
|----------------------------------------------------------------------------------------------------|--------------------------------------------------------------------------------------------------|------|
|                                                                                                    | x.cgi 🖈 🚺 🖬 📿 🌏   🔮                                                                              | :    |
| Apps 📃 Copy of Change M 🔥 CMO Community T 🚺 Pages - iH                                                                                                    | IUB 🔇 WIN - Login Page 🛛 😽 🦲 Other bookmi                                                        | arks |
| Collins Aerospace                                                                                                    | HRCUDA Home Preferences Help Sign O                                                              | ut   |
|                                                                                                    | Browse                                                                                           | e    |
|                                                                                                    |                                                                                                  |      |
| /elcome to Rockwell Collins Connect, hrcuda.                                                                                                    | Terminal Sessions 🛛 🚝 🛨                                                                          |      |
| TTENTION PLEASE: If you are using Windows please use Terminal Sessions instead<br>HTML5. HTML5 is very resource intensive and is impacting other<br>sers. (Collapse) | CRM24512 Launch Remote Desktop Session to<br>Hostname or 10 (eg: test.device.net or 192.168.2.3) |      |
| Veb Bookmarks                                                                                                    | You don't have any terminal sessions.                                                            |      |
| Veb Bookmarks                                                                                                    |                                                                                                  |      |
|                                                                                                    | -                                                                                                |      |
| New Citrix Portal                                                                                                    | •                                                                                                |      |
|                                                                                                    | -                                                                                                |      |
| Files                                                                                                    |                                                                                                  |      |
| Files                                                                                                    |                                                                                                  |      |
| Files                                                                                                    |                                                                                                  |      |
| Click Here to install the Citrix Web Client                                                                                                    |                                                                                                  |      |
| Click Here to install the Citrix Web Client                                                                                                    |                                                                                                  |      |
|                                                                                                    |                                                                                                  |      |
|                                                                                                    |                                                                                                  |      |
|                                                                                                    |                                                                                                  |      |
|                                                                                                    |                                                                                                  |      |

5. If you are a first-time user, you will be prompted to download the Pulse Secure Application Launcher. Click **Download**.

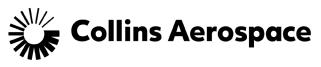

| Pulse Secure Application Launch: × +   |                                                                       |       |      |      |       |     |       |      | - 5 | - C     | 1     | ×    |
|----------------------------------------|-----------------------------------------------------------------------|-------|------|------|-------|-----|-------|------|-----|---------|-------|------|
| ← → C 🔒 vpn-de.ra.rockwellcollins.com/ | /dana/home/psalwait.cgi?app=wts&b=%2Fdana%2Fh                         | \$    | 15   | ٠    | 0     | G   | - 人   | ۲    | 13  | 0       | Ð     | ÷    |
| 🛗 Apps 🚳 Welcome - MBA Qu 🧿 UIOWA-ICC  | Open Pulse Secure Apation Launcher?                                   |       |      | mm   | narly |     |       | 39   |     | Other b | ookma | irks |
| Collins Aerospace                      | https://vpn-de.ra.rockwellcollins.com wants to open this application. |       |      |      |       |     |       |      |     |         |       |      |
| S                                      | Open Pulse Secure Application Launcher                                | Ca    | ncel | he   | er    |     |       |      |     |         |       |      |
| If you know that the                   | application launcher is not installed, sk                             | ip th | he v | vait | and   | dov | vnloa | d no | w   |         |       |      |
|                                        | Download                                                              |       |      |      |       |     |       |      |     |         |       |      |
|                                        | If you do not want to proceed, please click here to go be             | ck.   |      |      |       |     |       |      |     |         |       |      |

6. After the launcher finishes downloading, follow the on-screen instructions.

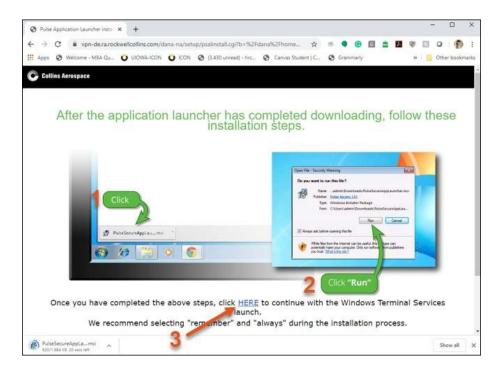

7. Click Always in the message box.

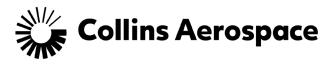

| Setup Control - Warnin                   | g                     |                              | × |
|------------------------------------------|-----------------------|------------------------------|---|
| Do you want to down<br>following server? | iload, install, and/o | or execute software from the |   |
| Product Name: P                          | ulse Termina          | l Services Client            |   |
| Software Name: <b>n</b>                  | eoTermServS           | etup.exe                     |   |
| Server Name: V                           | pn-us.ra.rockv        | wellcollins.com              |   |
| Always                                   | Yes                   | No                           |   |
|                                          |                       |                              |   |

8. Provide your login credentials. In the Username field, you must prefix your username with your domain name and a backslash. See the example below for CCANET. Substitute your domain as appropriate.

| ×                       |
|-------------------------|
|                         |
| to connect to crv00759. |
|                         |
|                         |
|                         |
|                         |
|                         |

9. Click **OK** to connect.